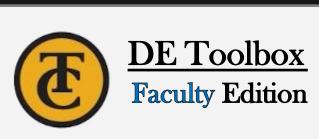

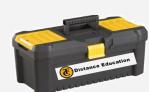

## DE Webpage- Home

**Contact Distance Education:** 661-763-7917 DEsupport@taftcollege.edu Canvas Support: 1-866-551-4903

#### **Navigation**

To navigate back to the Toolbox Home page, locate this navigation icon on each resource.

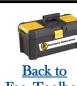

to the STUDENT toolbox. Fac. Toolbox

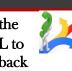

Before Going LIVE (Suggested) To-Do List (Before semester begins)

Create New SB (Development) Shell

☐ Create Course Videos

☐ Send Welcome Email to Students 1 Week Prior to Start of Class

Sample Welcome Message

□ Validate Course Links

Run Canvas Accessibility Checker

Simplify Navigation Tabs

□ Provide Course Orientation

Set Announcements on Home Page

☐ List Contact Info for Students

Check Formatting- Assignments, Discussions, Home Page, and more

Tips When Using TurnItIn in Canvas

Copying SB Content Into Live Shell

Week 0 Module: Import support resources

for all Online Students

Week 1: Important Tips for Your Shell

# -Canvas Apps (LTI Tools)

#### Conferences

- **♦ Conferences Getting Started**
- ♦ Conferences in Canvas Big Blue Button

#### **FlipGrid**

- ♦ Setting up your FlipGrid/Canvas Integra-
- ♦ Setting up a FlipGrid Assignment

#### Respondus

- **♦ Testing Scenarios: for Teachers Setup Examples**
- ♦ Getting Started -Respondus in Canvas
- ♦ Getting Started—Respondus in Canvas MyMathLab
- ♦ Reviewing Class Results & Exam Stats Student Resources ♦ Installing Respondus—Windows & Mac
- **♦ Installing Respondus—ChromeBooks**
- ♦ Installing Respondus –iPad
- ♦ Taking Respondus Exam/Test +MyMathLab
- **⋄** Trouble Shooting Errors with Respondus

## **Confer Zoom**

- ♦ Outside Resource ConferZoom Guide
- ♦ Setting up Free ConferZoom Pro Acct.
- ♦ Navigating Zoom Meeting Features ♦ Interactive Zoom Tool

## From within Web

- ♦ Setup Meeting Rooms
- ♦ Where Do I Find My Share code Remove Share Screen from Attendees
- ◊ Tips and Tricks
- Record to the Cloud w/ Transcripts
- From within Canvas:

# ♦ Using Zoom in Canvas

- Preparing for a Zoom Meeting
- ♦ ConferZoom for Canvas
- **Student Resources**

# ♦ Changing your Display Name in Zoom

# ♦ Sensus Access in Canvas

Sensus Access

- Sensus Access on the Web
- **Student Resources**

# ♦ Sensus Access in Canvas

- ♦ Sensus Access on the Web
- TurnItIn

# ◊ Turnitin-Manual

- ◊ Turnitin Settings
- How to set up an Assignment
- Add a Assignment Rubric

# ♦ Getting Started with PopeTech

**PopeTech** 

- Using the PopeTech DashBoard
- ♦ Using the PopeTech Accessibility Guide

## Links for Lost Students - Click on the hyperlinked resource and send the URL to students. Navigation on these pages go back

- >>> Welcome to Online Courses Tool
- >> How to Add a class with an Add Code
- >> Free Microsoft Downloads
- >>> How to Connect to TC Student WiFi **My Math Lab Help**
- >>> Fix Pop up blocker Before linking MyMathLab **>>>** <u>Linking MyMathLab (video)</u>
- >>> How to create a RULE in Email account email sent to junk/clutter **MORE:** 
  - Helpful DE Tips
  - Login to TC Student Email
  - Using Office 365
  - How to Access TC Library Databases

# Canvas Resources

# **Getting Started**

- What is MyTC Portal
- **How to Find Canvas Support**
- **Understanding Canvas Icons**

Canvas Terminology

- Canvas Login Page Via MyTC Portal **Canvas Virtual Orientation**
- Finding Add Codes
- Canvas Video Tutorials—Webpage
- **Setting Notification Preferences**
- **Faculty Canvas Resources**
- **Uploading Images or Videos** 
  - How to Upload a Picture in Canvas Embed a Pic in a Discussion Response
  - **Embedding Videos in a Discussion** <u>Upload Video to YouTube for Embed Code</u>

**Extending Assignment and Quiz Dates** 

#### Converting Videos to MP4 Using YouTube

#### **Setting Module Requirements**

- Example Prerequisite Module Set-up

#### Assignments

**Modules** 

- How to Link an Assignment in Canvas
- **View Assignment Comments and Notifications** Using TurnItIn with an Assignment
- Message All Who Have NOT Submitted
- **Bulk Assignment Date Change**
- Weighted Grades Creating a Placeholder Assignment

- Moderate Quiz- Extend test time/add attempt
- Extend Assignment/Quiz Dates
- Pull Quiz Questions from Multiple Banks
- New Quizzes Video

#### Gradebook/Speed Grader—Cougar Track

- Current Gradebook vs. New Gradebook
- How to Submit Final Grades in Cougar Tracks

#### **People** Groups - STUDENT How to Find/Use

- How to Manually add People to a Canvas
- **Course Settings** 
  - Copy Individual Items to and from Canvas
  - Manually Adding People to a Canvas Course **Simplify Navigation Tabs**
- Announcements on Home Page **Canvas Pronouns**

# Making Course Videos or Using Library Videos

Global Announcements Recall past GA

- How to Create Course Videos Using Films on Demand

#### Advanced **HTML** for Beginners

- Adding Tabs with HTML: How-To
- HELP

Warning: Grading Scheme

This removes any saved passwords or active pages. Pop- Up Blocker If you click a link in your course but nothing happens, your pop up blocker may be interfering. Try turning it off and relaunching the page. Here's how to fix - emails going to wrong folder.

Resetting your Browser- Clear Cookies

**DE-Training Resources** 

# ♦ Camtasia Video Recorder Editor

- ♦ ScreencastOMatic Video Rec+ Editor ♦ Canvas Studio Media Tool Resource
- New Quizzes All Resources ♦ Canvas Credentials/Badgr All Pages

# 3C Media

OneDrive

### Distance Education Emergency Resources Page **3CMEDIA**

• Download Zoom Caption file & upload to 3CMedia

Requesting Captions in 3CMedia

How to Create an account

How to record, link, & Upload a Video to 3CMedia One Drive (Office 365)

Uploading to One Drive

Convert Google File to Word .doc or .pdf

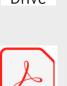

How tp Edit a PDF file

How to save a file as a PDF How to Export-Convert a PDF file to Word Doc

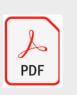

Alternative Cloud Space

Uploading One Drive Docs to Canvas Assignments Drive Google Drive Upload .docx or .pdf to Canvas Assignment **PDF** 

**Cloud Space Option & Resources**